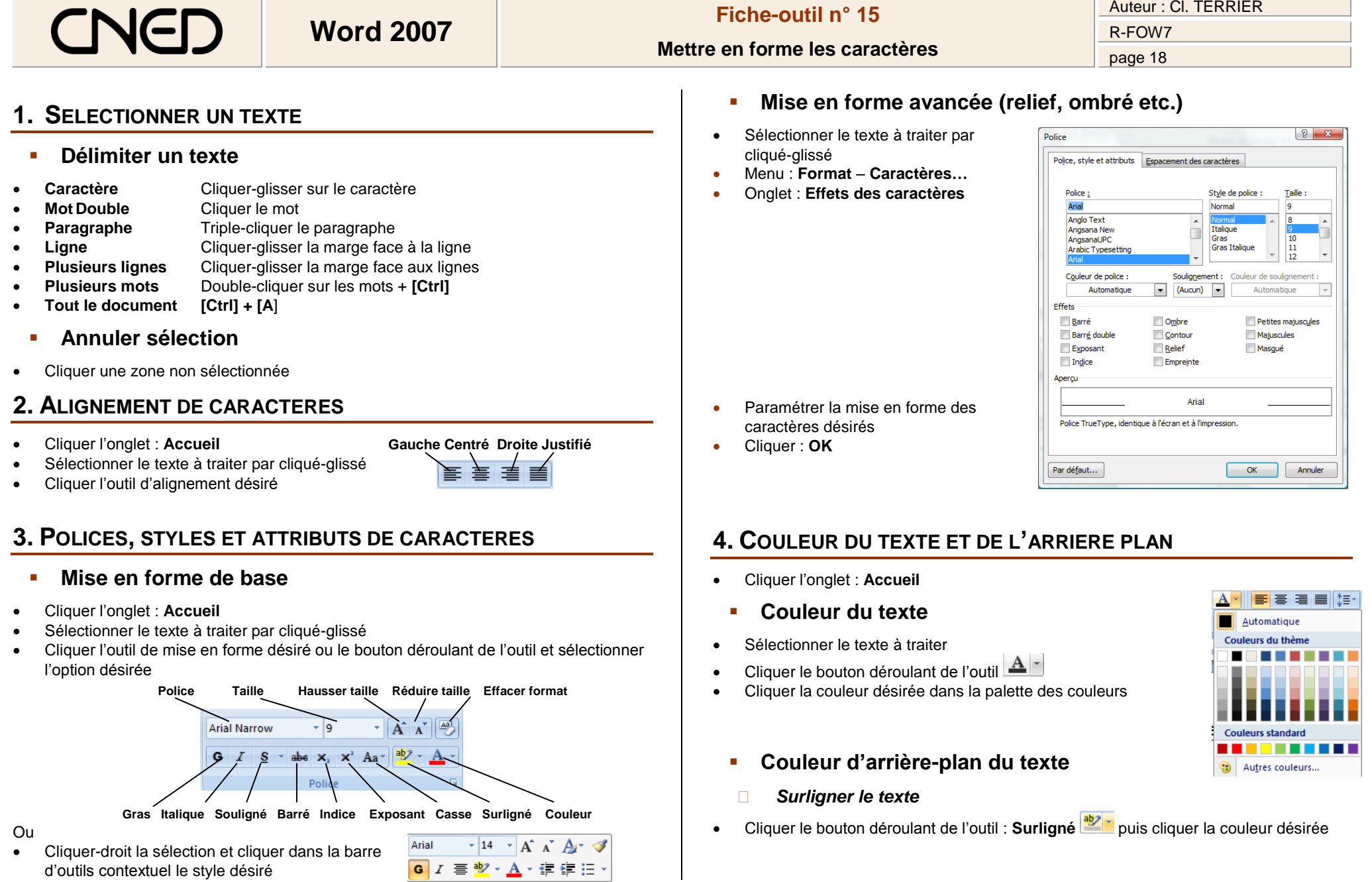

d'outils contextuel le style désiré

## **Word 2007 Fiche-outil n° 15 Mettre en forme les caractères** Auteur : Cl. TERRIER R-FOW7 page 19

- *Appliquer une trame de fond au paragraphe*
- Sélectionner le texte puis cliquer le bouton déroulant de l'outil  $\left[\frac{1}{2}\right]$  et sélectionner la couleur désirée

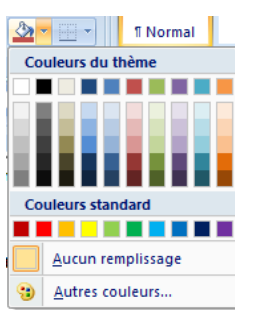

## **5. ESPACE ENTRE LES CARACTERES**

- Cliquer l'onglet : **Accueil**
- Sélectionner le texte à traiter par cliqué-glissé
- Cliquer le bouton d'affichage de la fenêtre : **Police**

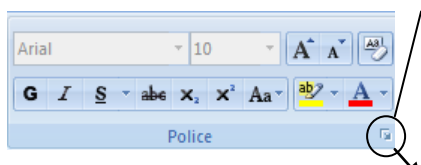

- Cliquer l'onglet : **Espacement des caractères**
- Paramétrer l'espacement désiré
- Cliquer : **OK**

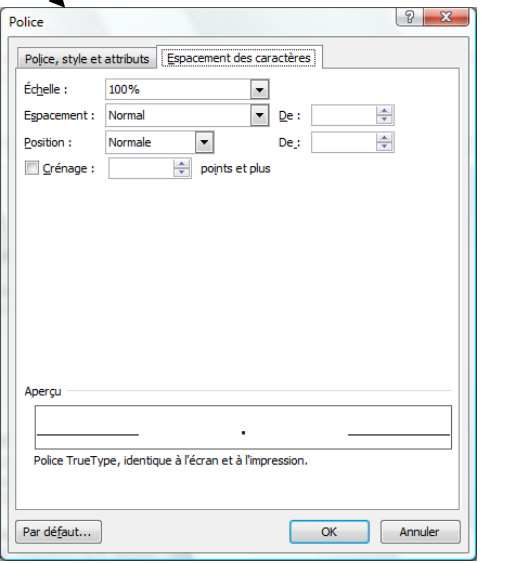

## **6. COPIER UN STYLE OU UNE MISE EN FORME**

- Onglet : **Accueil**
- Cliquer le texte dont le style est à copier
- Cliquer l'outil **Reproduire la mise en forme**
- Cliquer le mot ou sélectionner le texte auquel appliquer le style par cliqué glissé

## *Remarque :*

Un double clic sur l'outil **interet de copier le style autant de fois que vous le** *souhaitez. Quitter le mode copie de style par [Echap].*